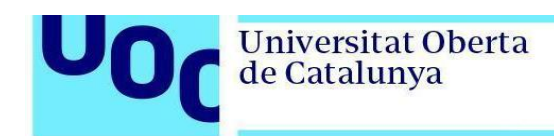

## **Instalación de PostgreSQL en Windows**

1. Descargad la [versión](https://www.enterprisedb.com/thank-you-downloading-postgresql?anid=1256972) 12.0 de PostgreSQL de la página [de descargas de PostgreSQL.](https://www.enterprisedb.com/downloads/postgres-postgresql-downloads) En caso de que necesitéis la versión de 32 bits, descargad la [versión](https://www.enterprisedb.com/thank-you-downloading-postgresql?anid=1256721) 10.10.

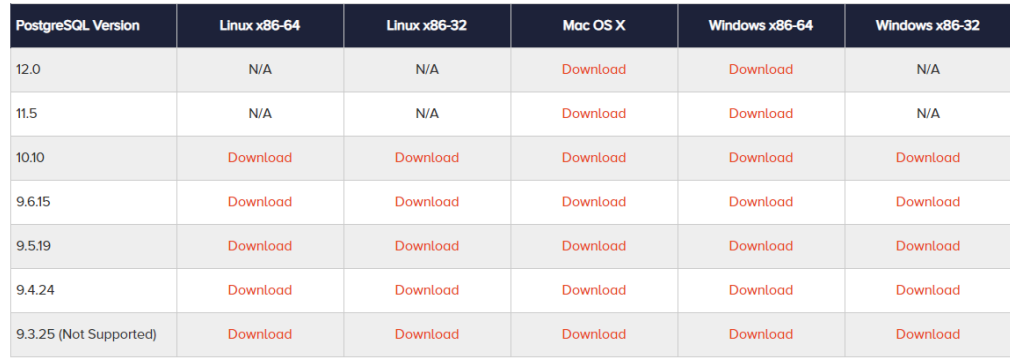

2. Ejecutad el instalador y seguid los pasos indicados:

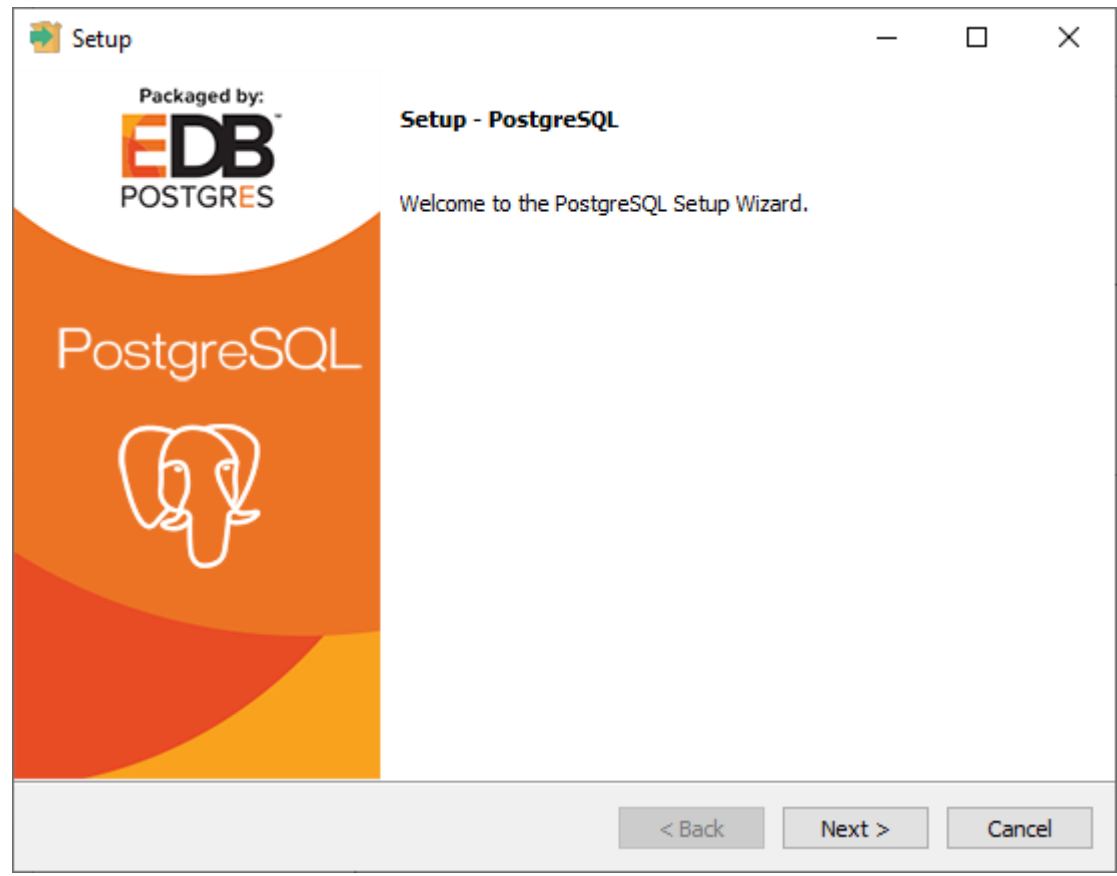

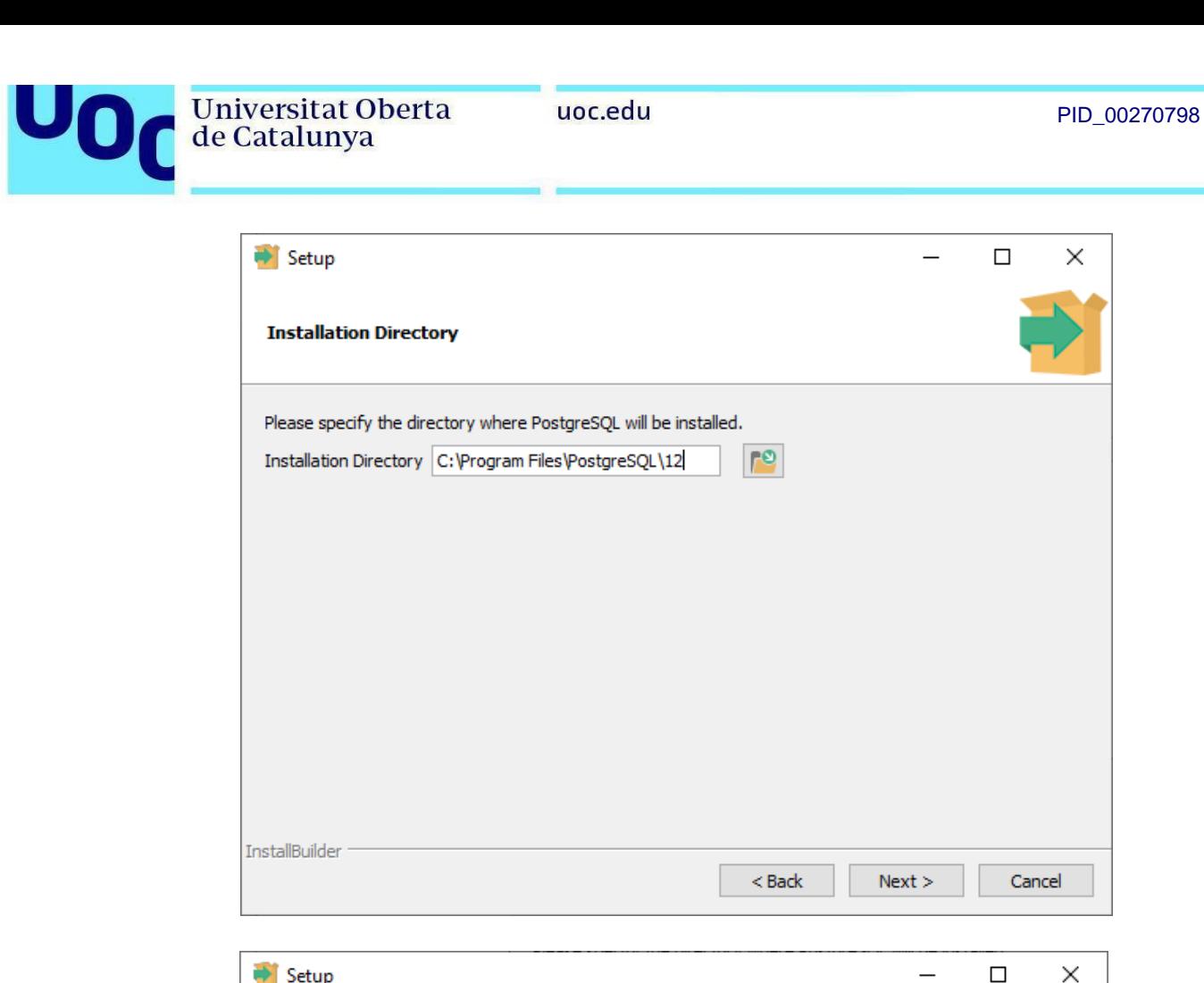

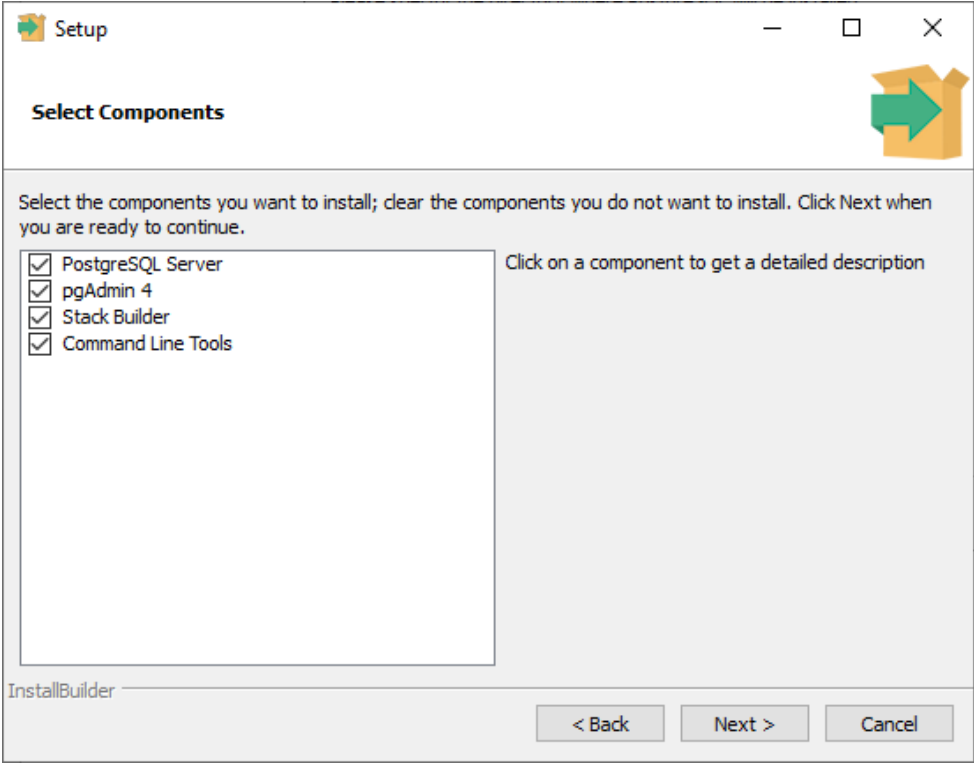

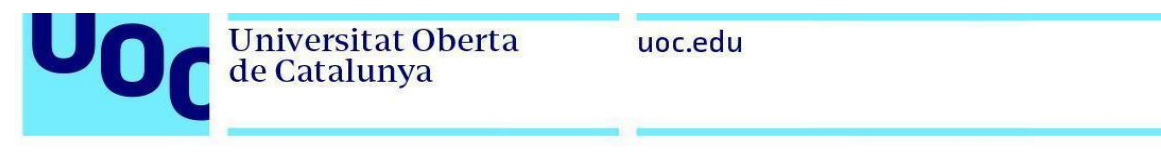

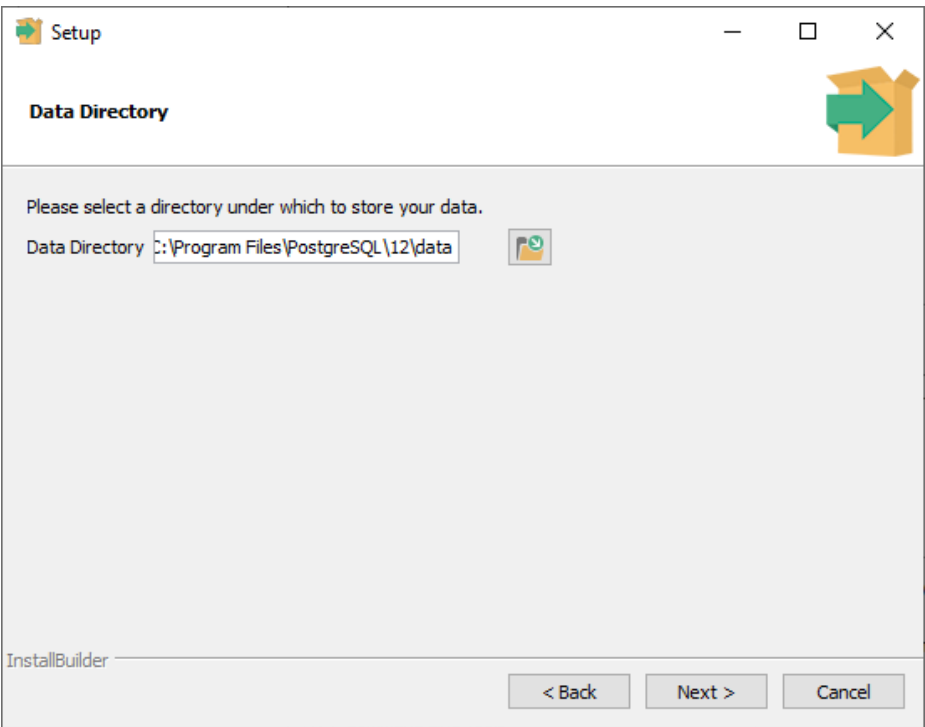

3. Introducid la contraseña de vuestro servidor de PostgreSQL. La necesitaréis más tarde para poder ejecutar consultas contra la base de datos:

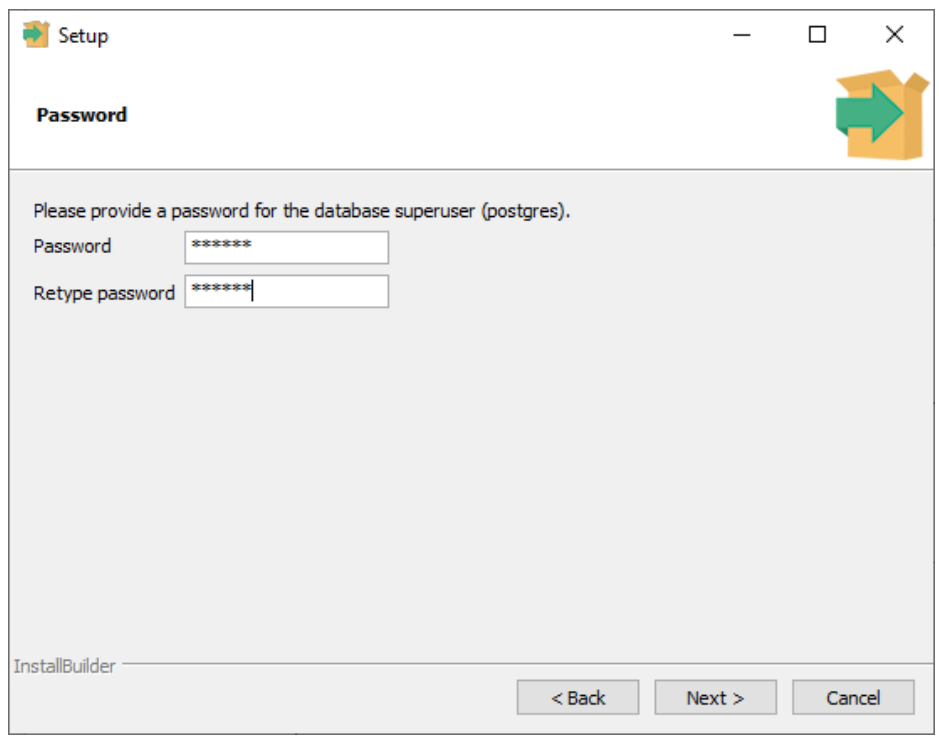

PID\_00270798

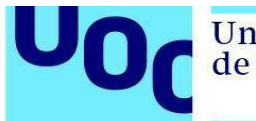

4. Continuad siguiendo las indicaciones del instalador:

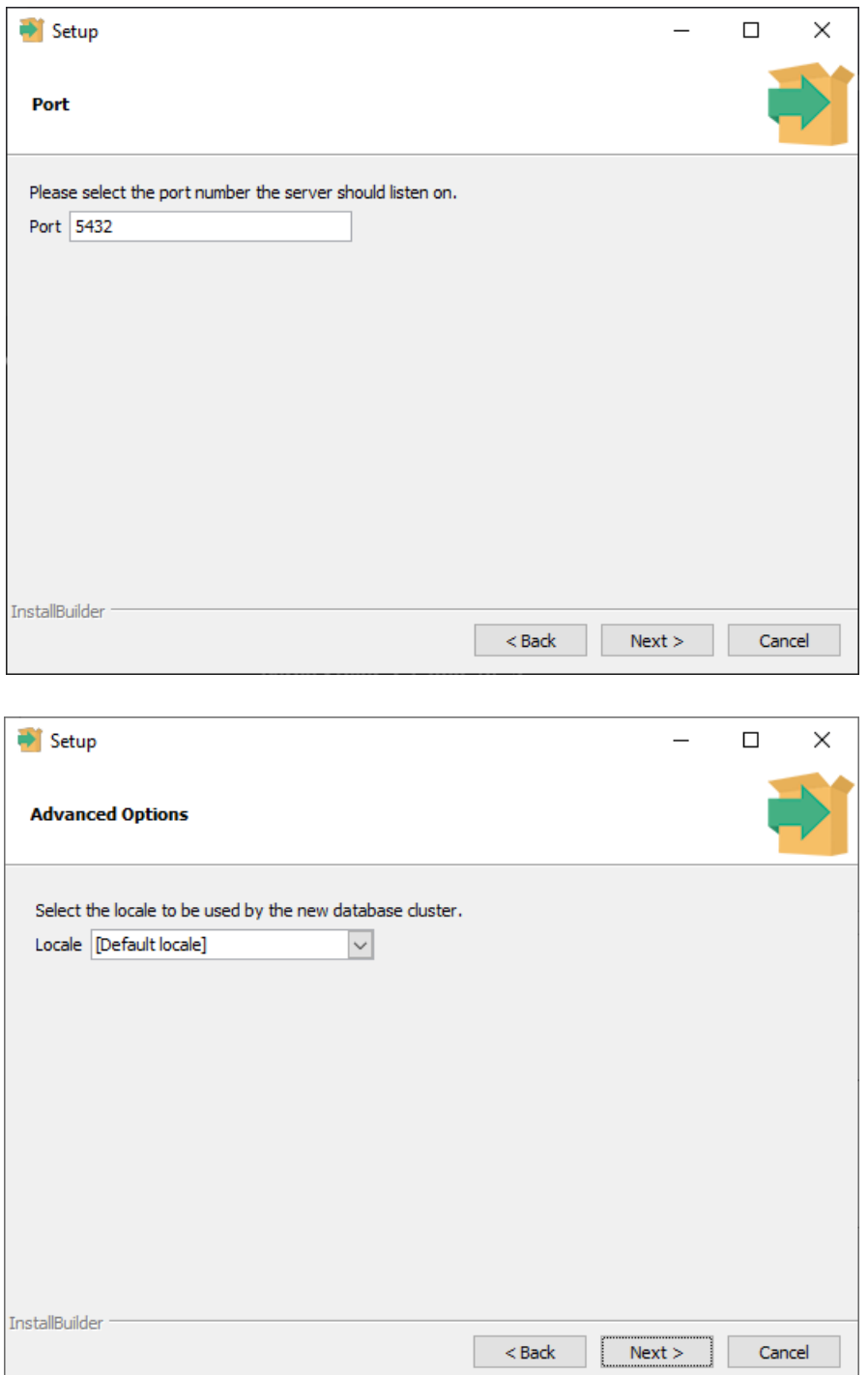

U<sub>0</sub>

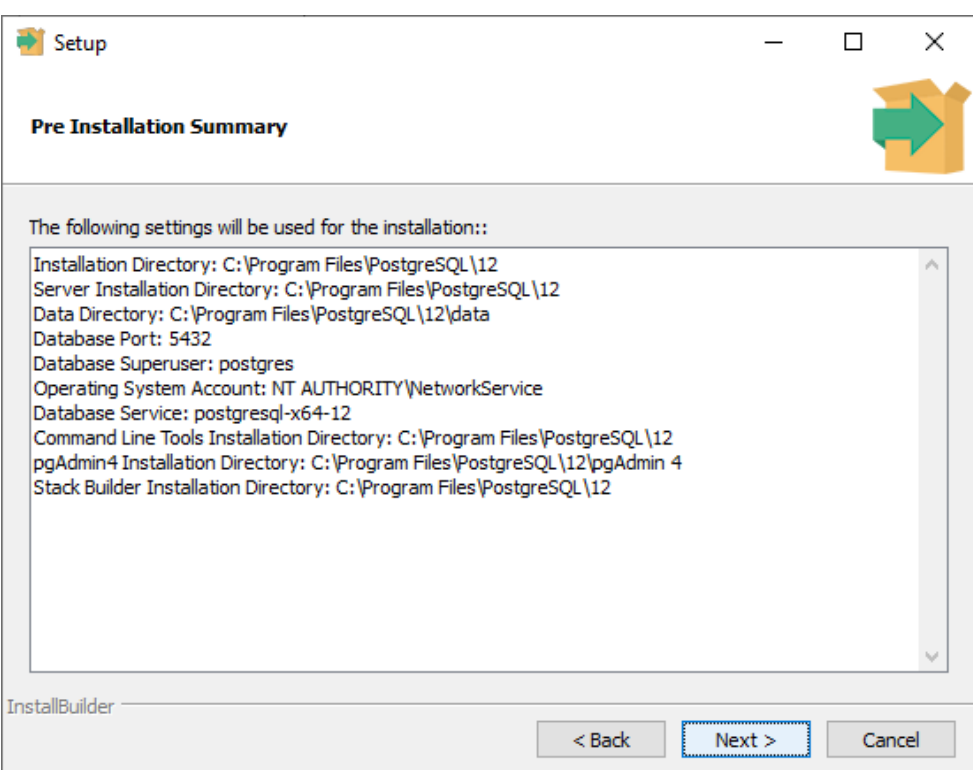

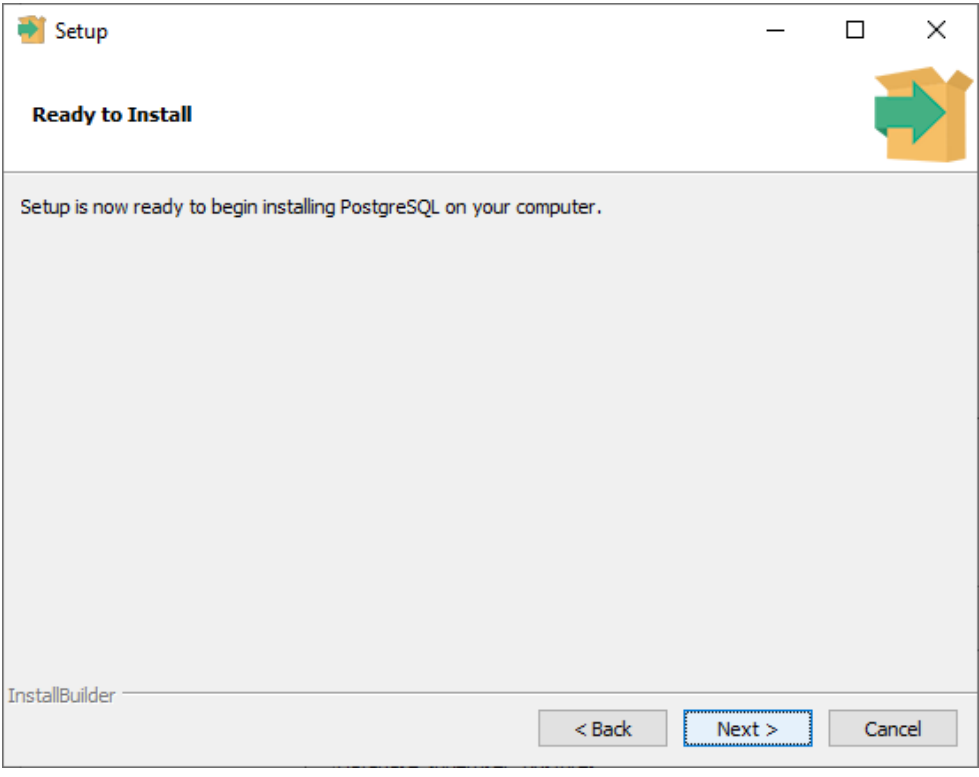

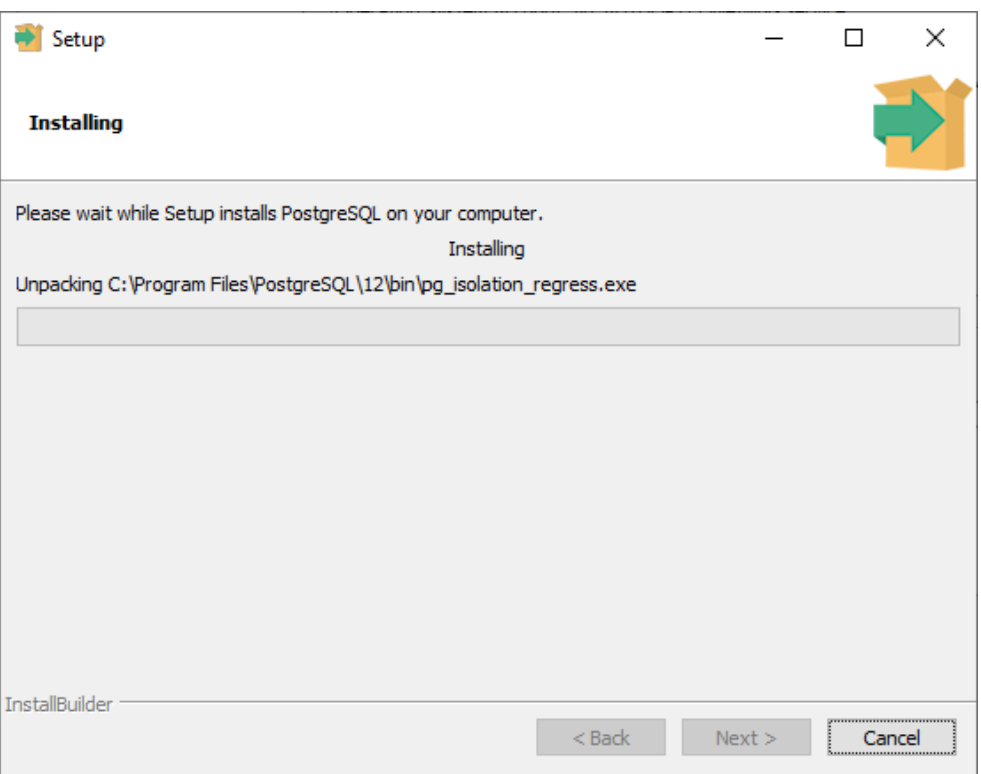

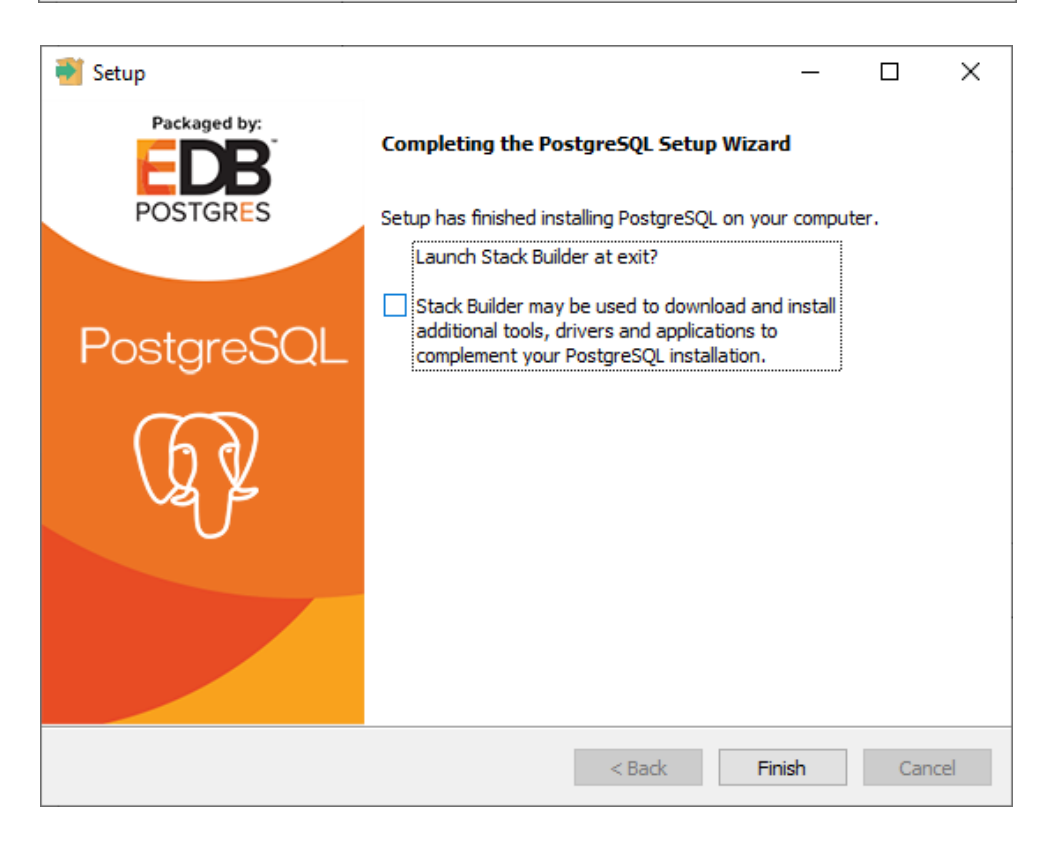

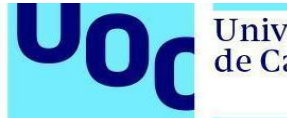

5. Abrid la aplicación pgAdmin 4 que se acaba de instalar e introducid la contraseña de pgAdmin. Esta contraseña no es necesario que sea la misma que se ha introducido durante la instalación, puesto que es la contraseña maestra que utiliza pgAdmin para guardar de manera segura las contraseñas de los servidores.

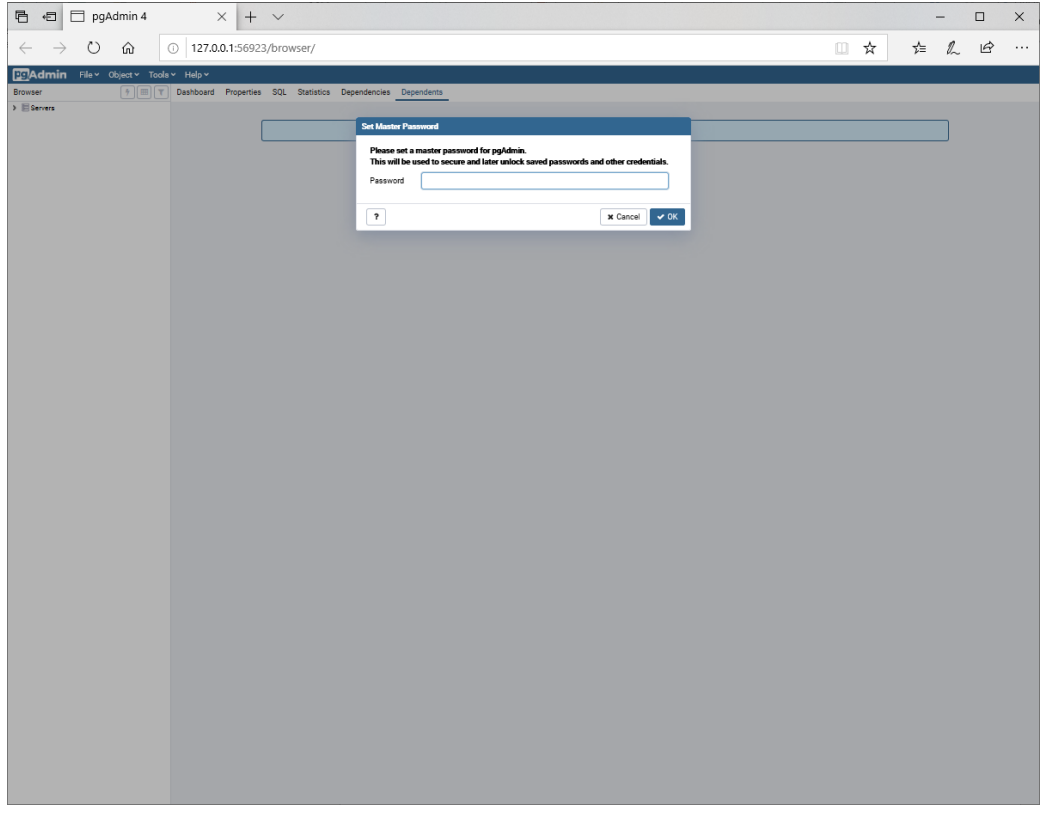

Si veis que la letra es muy pequeña, seguid las instrucciones que se especifican [aquí.](https://georgik.rocks/how-to-increase-font-size-in-pgadmin-4-on-windows/)

6. En la barra lateral veréis la lista de servidores PostgreSQL que tenéis. En este caso seleccionad PostgreSQL 12 e introducid la contraseña escogida durante el proceso de instalación (en el paso 3).

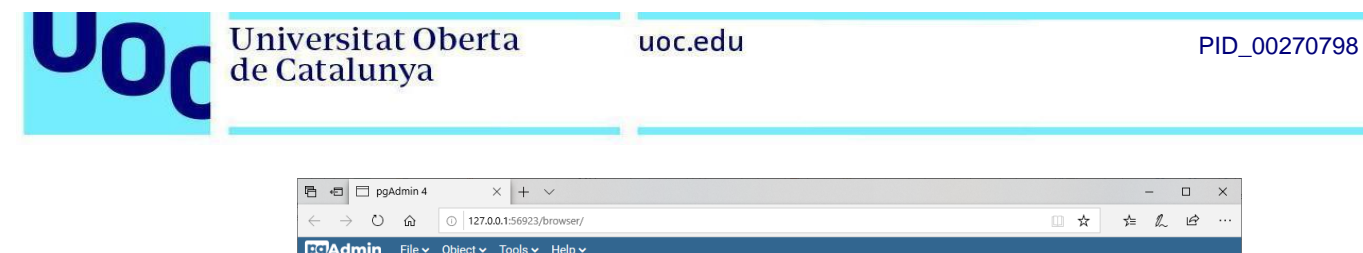

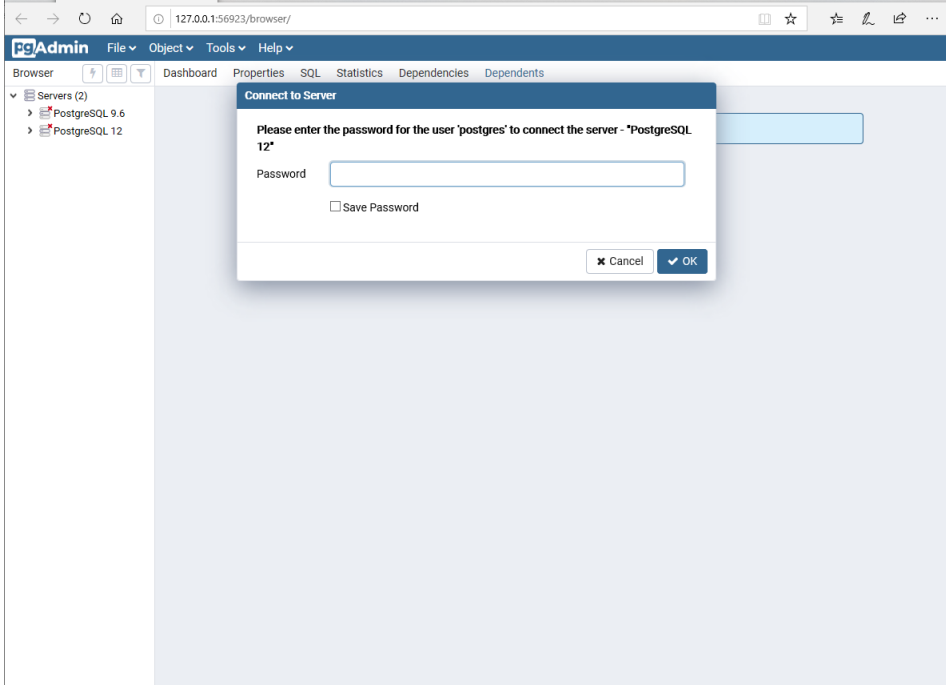

7. Podéis ver que estáis conectados a la base de datos, puesto que podéis explorar el contenido del servidor en la barra lateral, ver las tablas del esquema por defecto (*public*), etc.

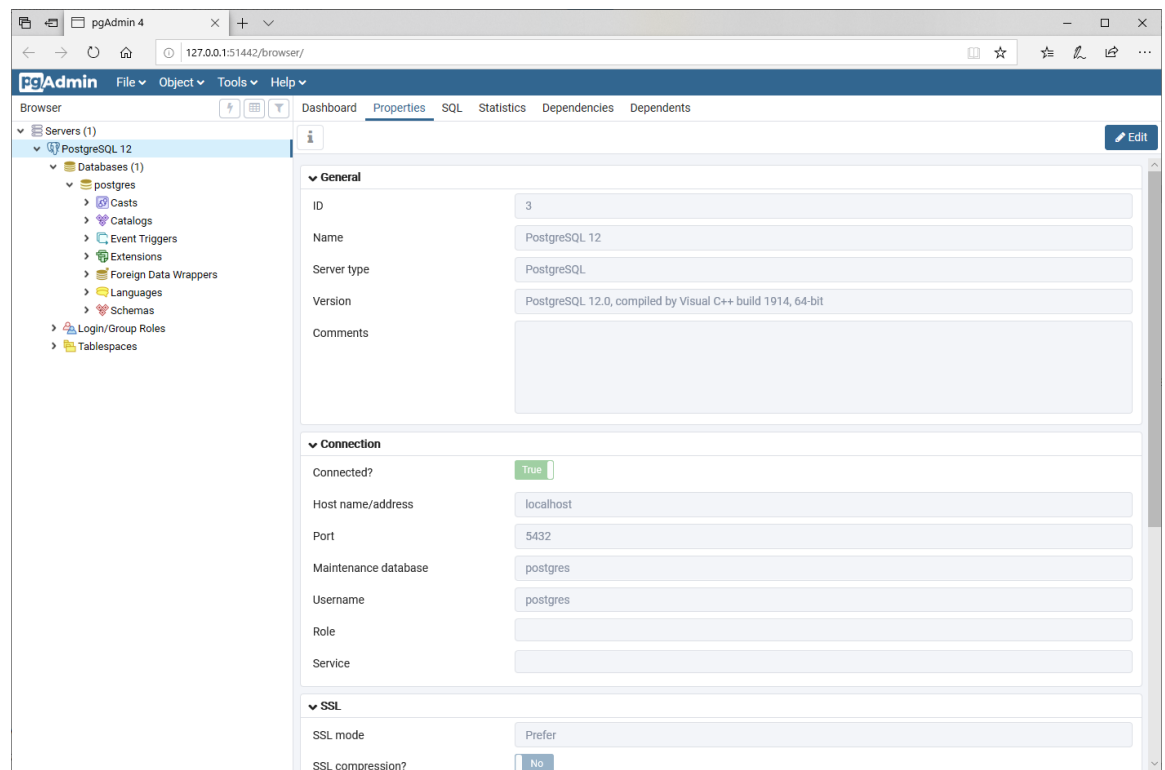

- 8. A continuación, descargad el material con los ejercicios resueltos de videojuegos que encontraréis en el aula. Usad este ejemplo para comprobar que todo funciona correctamente. En primer lugar, abrid el fichero DBVideoGamesI.sql.
- 9. Seleccionad *Schemas* en la barra lateral y abrid el editor de SQL en *Tools -> Query Tool:*

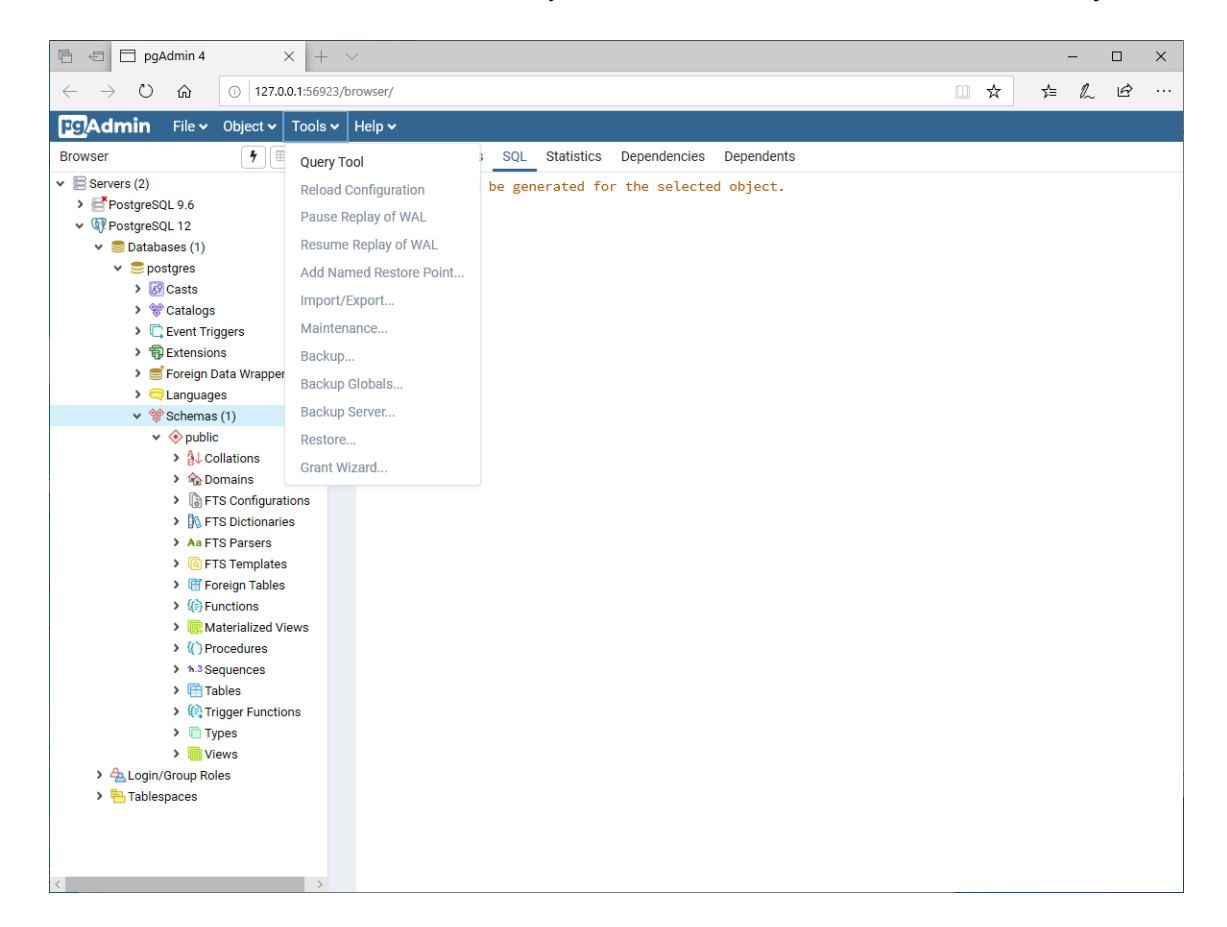

Del fichero DBVideoGamesI.sql ejecutad todas las sentencias anteriores a la línea que contiene:

-- Check inserted data

Para ejecutar el código SQL, deberéis pulsar el botón que tiene un rayo (marcado en amarillo en la siguiente captura). Estas sentencias crearán el esquema de la base de datos, las tablas e introducirán los datos.

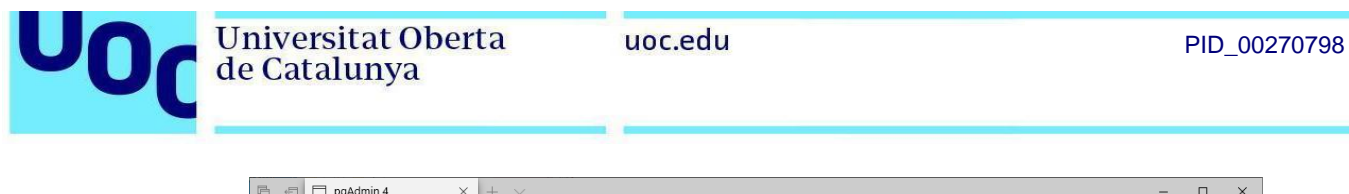

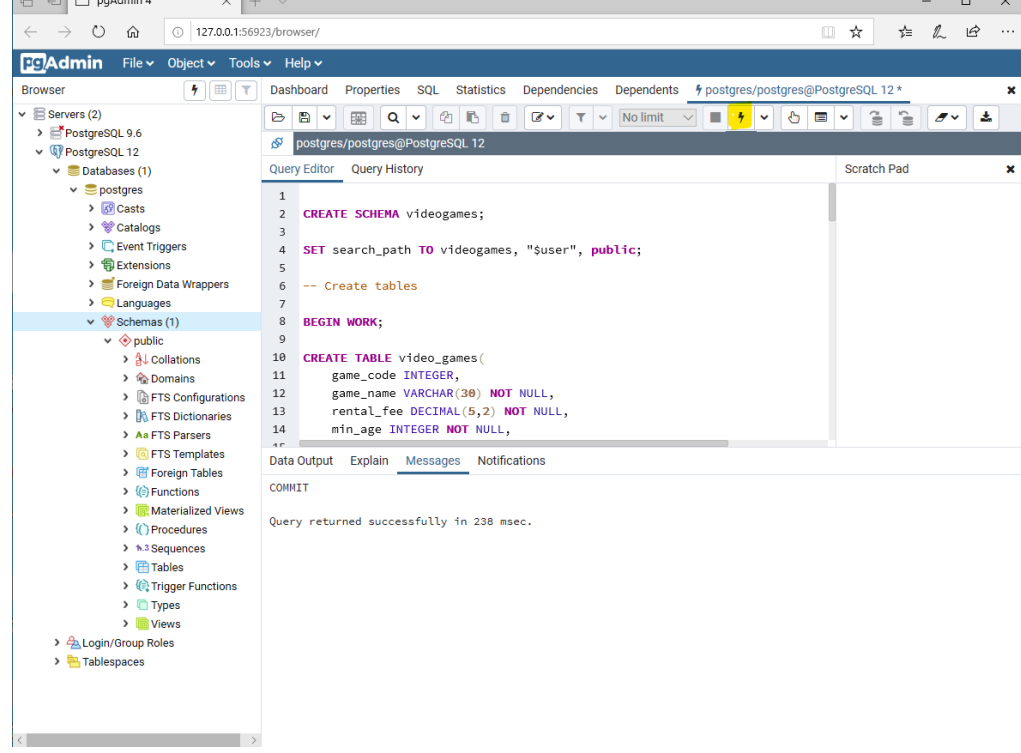

La instrucción SET search\_path TO videogames hace que, durante esa sesión, todas las consultas vayan contra el esquema videojuegos.

10. Por último comprobad que podéis consultar los datos:

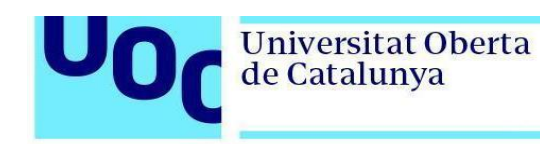

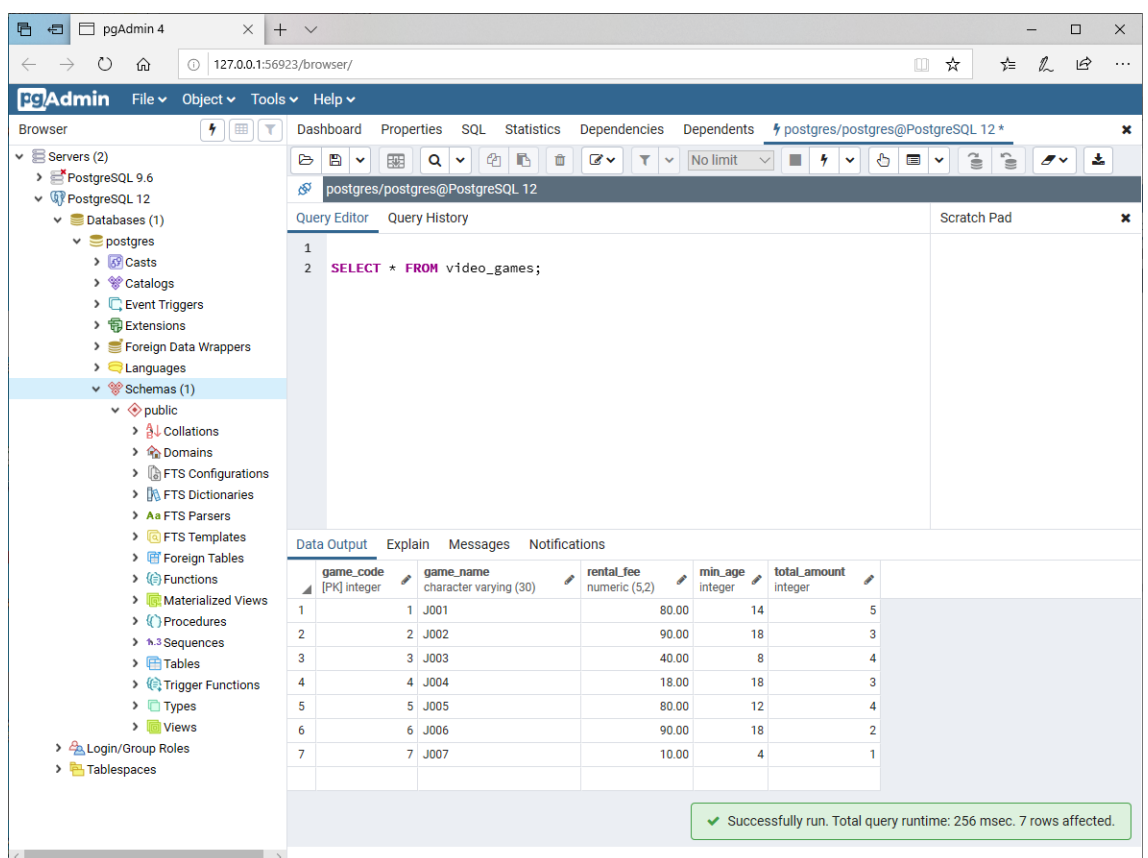

¡Ya tenemos configurada la base de datos PostgreSQL!